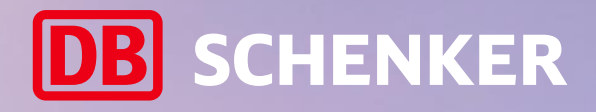

# Boka landtransport Inrikes och export

Guide för fraktbokning i DB SCHENKER | connect

2025-03-27

**DB** SCHENKER

**III** To a zero-em

## **Boka inrikes och export (gods/paket)**

I tjänsten **Boka Landtransport** kan du boka landtransporter inom Sverige och till Europa samt världspaket och skriva ut tillhörande frakthandlingar (etiketter och fraktsedlar).

## Innehåll

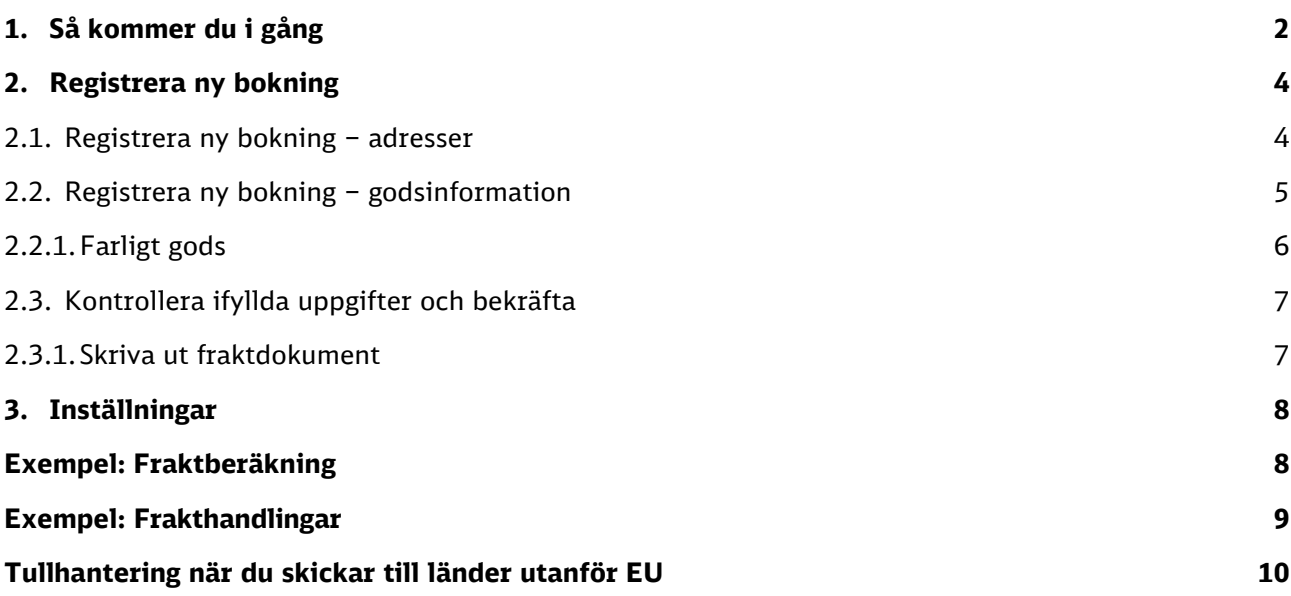

**Ha ditt kundnummer redo när du ska boka frakt!**

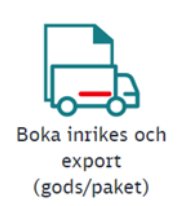

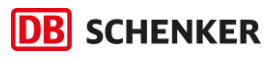

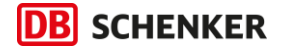

## <span id="page-2-0"></span>1. Så kommer du i gång

Du har två möjligheter att nå tjänsten **Boka Landtransport**:

1. Via vår hemsida: **[Till Boka Landtransport](https://bokaland.dbschenker.com/)**

Vid första bokningstillfället behöver du registrera ett konto för tjänsten.

2. Via vår kundportal DB SCHENKER | Connect.

Logga in på portalen och gå till **Boka inrikes och export (gods/paket)** där du registrerar ett konto separat för **Boka Landtransport**.

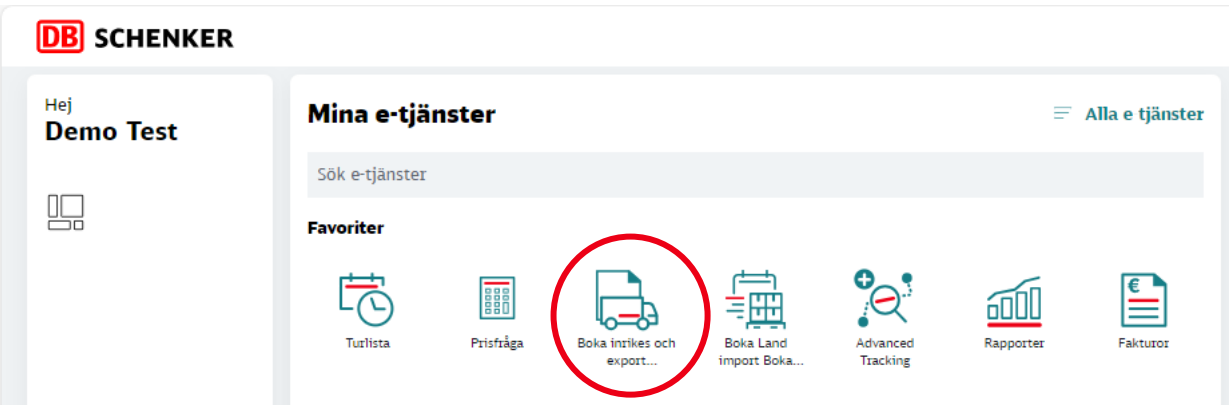

**Boka landtransport har en separat inloggning från DB SCHENKER | connect.** Du behöver därför skapa ett konto. På första sidan klickar du på "Logga in/Registrera konto".

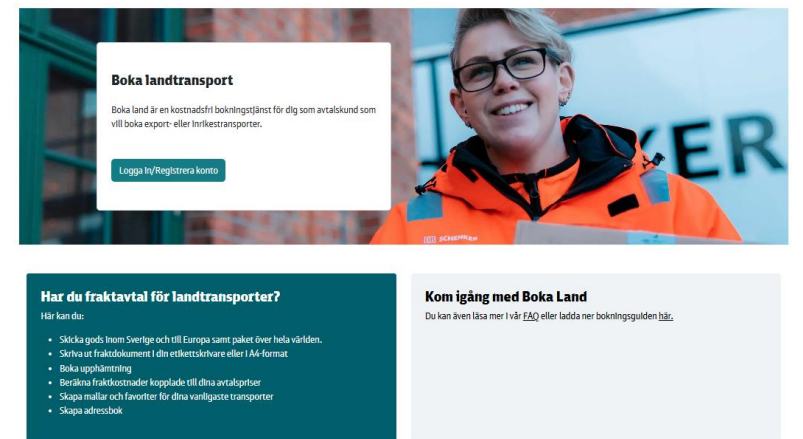

Klicka därefter på "Kom igång på 20 sekunder".

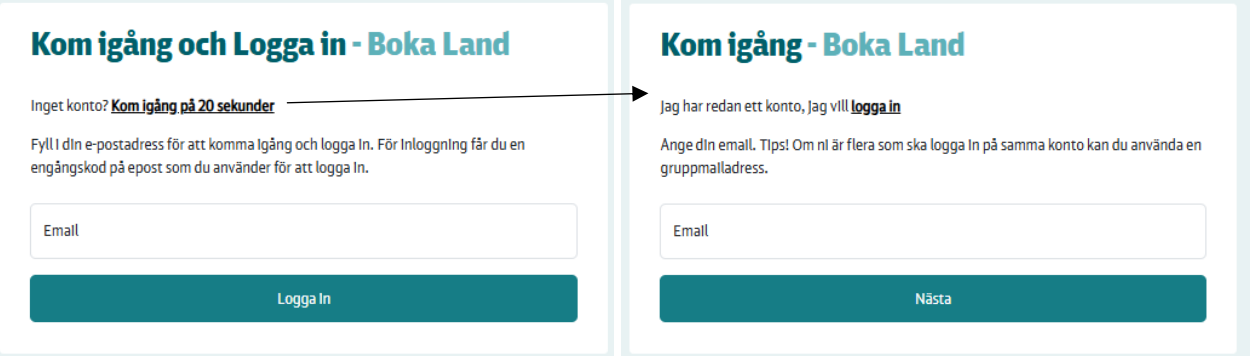

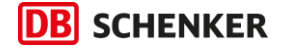

En mailadress kan användas till olika företagskonton, där varje konto ger dig möjlighet att ha olika adressböcker och mallar. Du kan dela konton med andra personer som behöver tillgång till samma adressböcker och mallar.

Efter att du har loggat in kommer du vidare till nästa sida. Den ser olika ut beroende på följande faktorer:

• **Om det redan finns konton skapade för ditt företag** (den epostdomän du har på din epostadress, exempelvis kalle@**[dbschenker.com](mailto:kalle@dbschenker.com)** där "dbschenker.com" är epostdomänen), så får du chansen att ansöka om att ansluta till ett befintligt konto.

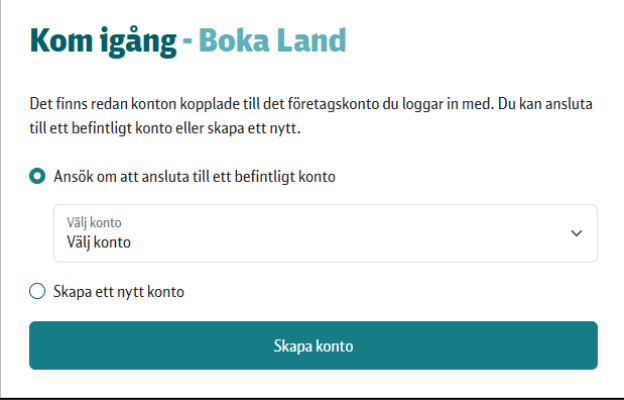

- $\circ$  Obs! Den här funktionen fungerar inte för allmänna eposttjäster såsom gmail.com, hotmail.com. Har du en sådan kan du i ett senare skede bli inbjuden av ägaren till kontot eller bjuda in andra till ditt konto.
- o Om du väljer att skapa en personlig inloggning på ett befintligt konto, väljer du kontot i rullistan och klickar på "Skapa konto". Nu går ett mail till den som har skapat kontot för godkännande. När du är godkänd kan du logga in med din epostadress och får direkt tillgång till kontots adressbok och mallar.
- **Finns det inget konto kommer du hit:**

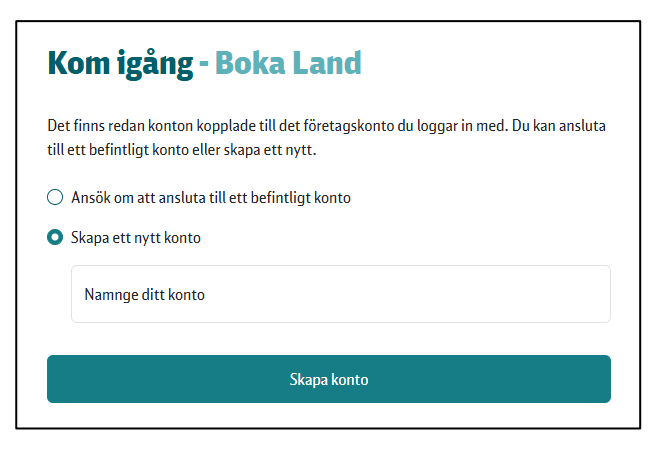

- o Namnge kontot. Tänk på att namnge det smart då du senare kan dela det med andra som ska ha tillgång. Du kan skapa flera konton kopplade till din mailadress om du exempelvis bokar från olika lager eller olika kunder.
- **När kontot är skapat kommer du vidare hit:**

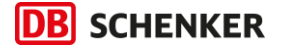

Kom igång - Boka Land Ditt konto är skapat. Klicka här för att logga in.

Via "Klicka här" kommer du vidare till inloggningsrutan där du anger den mailadress du registrerade, klicka därefter på "Logga in". Vid inloggning mailas en engångskod till dig.

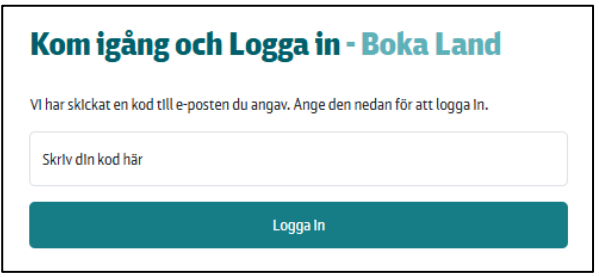

Skriv in, eller kopiera från mailet, den engångskod som skickades till dig och klicka på logga in. Om du har tillgång till flera konton så loggas du in på det konto du senast var aktiv på.

När du har loggat in med koden så förblir du inloggad i sju dagar med den koden. Därefter skapas en ny kod.

## <span id="page-4-0"></span>2. Registrera ny bokning

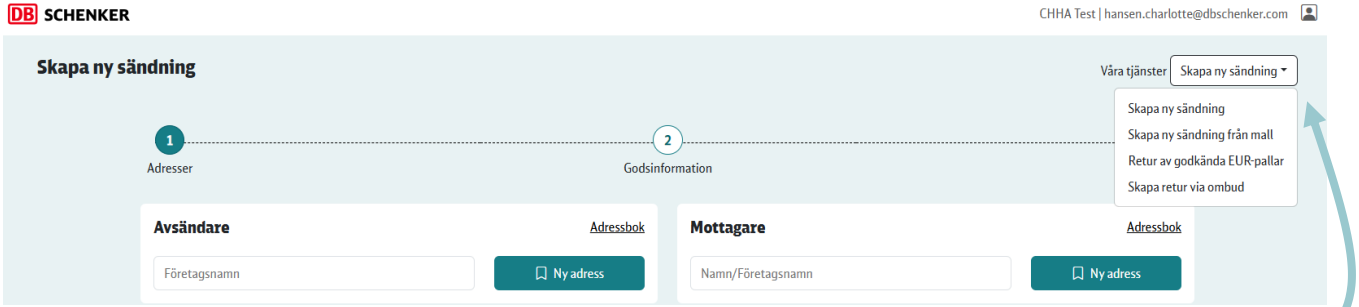

Väl inloggad kommer du direkt till **Skapa ny sändning**. Du kan alltid enkelt ändra tjänst under **Våra tjänster** i övre högra hörnet av skärmen.

- **Skapa ny sändning** används för att skapa en ny sändning helt från start eller använda sparade adresser och favoritkollin. Du börjar alltid här som ny användare
- **Skapa ny sändning från mall** använder du för att boka utifrån dina sparade mallar. En mall är en redigerbar kopia av en tidigare sändning.
- **Retur av godkända EUR-pallar** är till för dig som är pallkund och vill returnera EUR-pallar till Schenkers palldepå.
- **Skapa retur via ombud** använder du för försändelser som behöver returneras via ett ombud.

#### <span id="page-4-1"></span>2.1. Registrera ny bokning – adresser

För att boka din frakt fyller du i formuläret. Om du redan har sparade adresser i adressboken kan du klicka på "Adressbok" för att hämta en adress.

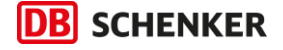

Tips! Spara dina mest använda avsändar- och mottagaradresser som favoriter och välj dem enkelt på adressidan eller sök adressen via adressökningsfältet.

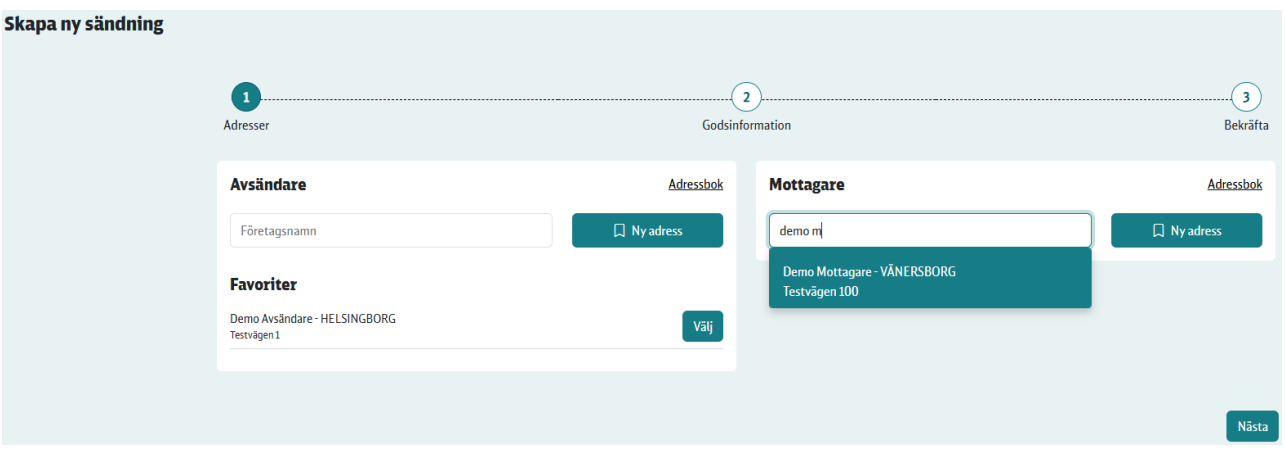

- Om du vill spara en ny eller uppdatera en befintlig adress, bockar du i rutan "lägg till i adressboken" respektive "spara ändringar i adressboken"
- I formuläret kan du välja att skriva in en upphämtnings- eller leveransadress som avviker från säljare och köpare
- Du väljer om mottagaren är ett företag eller en privatperson. Tillgängliga produkter i senare skede baseras på detta val

#### <span id="page-5-0"></span>2.2. Registrera ny bokning – godsinformation

Godsinformation fylls i efter att du valt om det är gods eller paket du ska skicka, se DB Schenkers **[Transportvillkor](https://www.dbschenker.com/resource/blob/663776/89ad77d6cbcbdd248afa42932193a7fa/db-schenkers-transportvillkor-land-data.pdf)** om du är osäker.

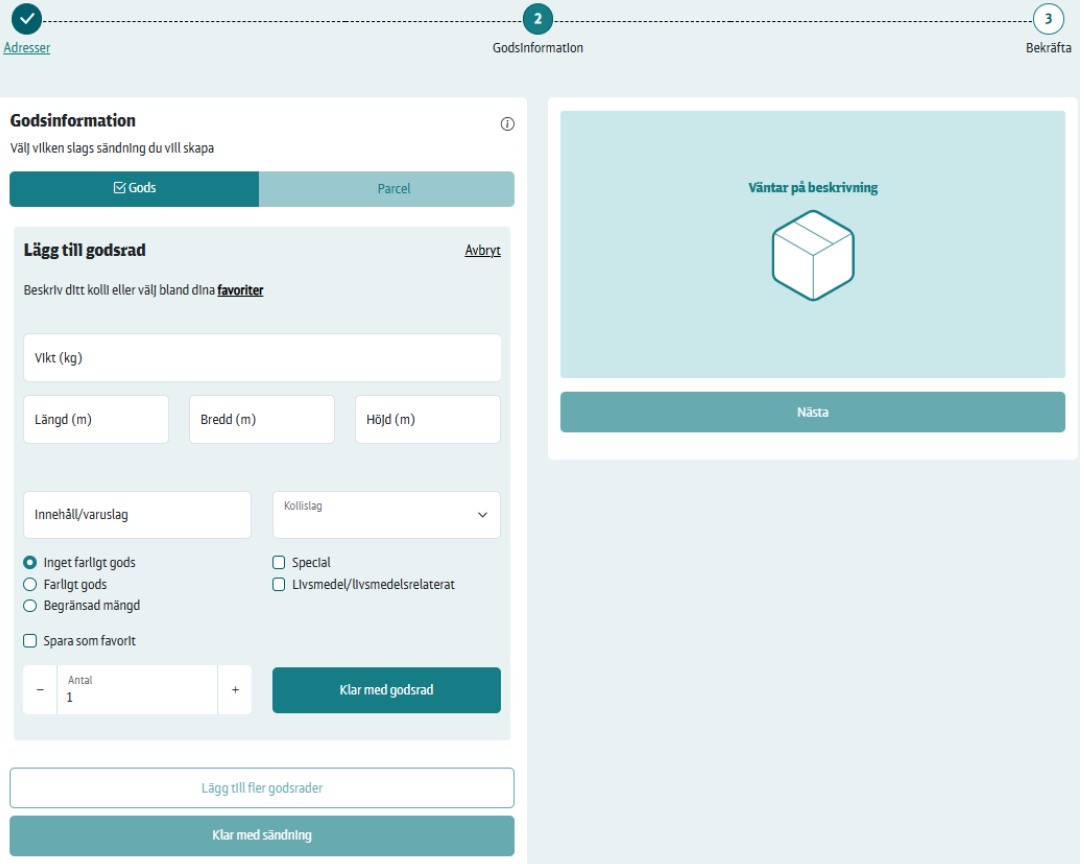

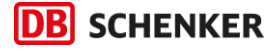

- Små hjälptexter finns under ikonen med ett "i"  $\overline{\textbf{O}}$
- För att lägga till uppgifter om kollit väljer du antingen ett redan sparat favoritkolli från en tidigare bokning eller så skriver du in uppgifterna på nytt
- Om du vill spara kolliuppgifter så bockar du i rutan "Spara som favorit"
- Om du ska skicka flera identiska kollin kan du ange vilket antal
- När du är färdig med en godsrad klickar du på "Klar med godsrad". Du kan lägga till ytterligare godsrader genom att klicka på "Lägg till godsrad". När alla dina godsrader är angivna, klicka på "Klar med sändning"
- Möjliga produkter presenteras nu. Välj produkt.
- Godsets beskaffenhet (mått, vikt, eller annan egenskap) kan kräva att du anger flakmeter eller pallplatser. Då säger systemet till. Se inforutan ("i") för hjälp

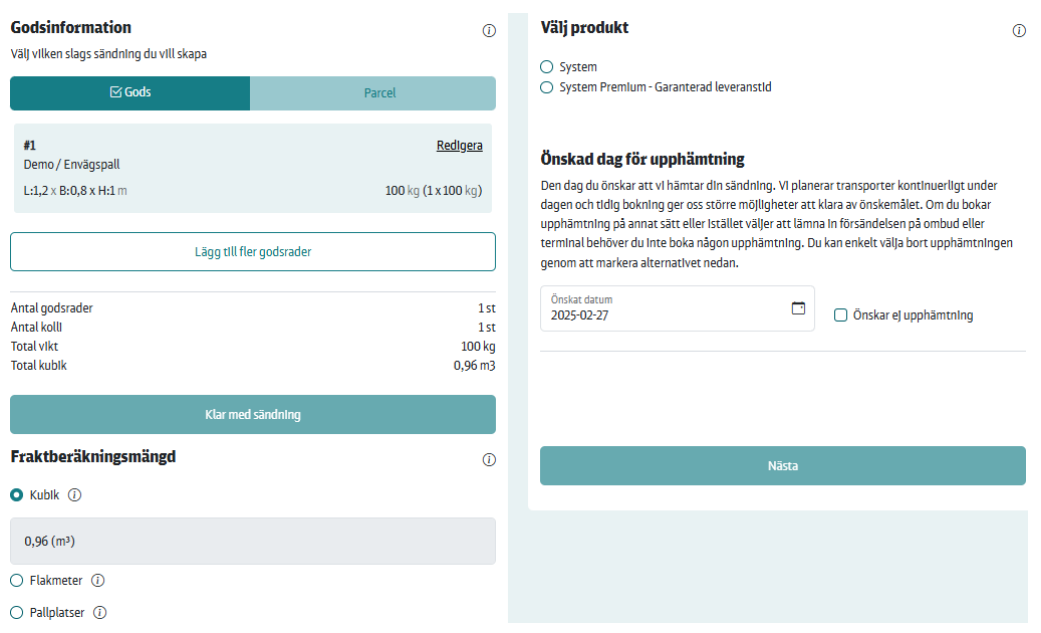

- Om du kopplat prisfunktionen till ditt konto så ser du nu priset, förutsätt att du har ett fraktavtal för vald produkt.
- Du har nu möjlighet att välja eventuella tillval. Vilka val som presenteras beror på vilken produkt du har valt
- Avsluta med att ange önskad dag för upphämtning och klicka "Nästa"
- Nu kan du ange valfria referenser och instruktioner innan du bekräftar din bokning.

#### <span id="page-6-0"></span>2.2.1. Farligt gods

Uppgifter om Farligt gods anges på varje kolli, ett kolli kan innehålla flera UN-nummer. För bästa guidning för vad som skall fyllas i hänvisar vi till hjälptexterna (markerat med ett "i" med en ring runt). En sändning kan innehålla flera kollin blandade med farligt gods och ej farligt gods.

Farligt godsdokumenten finns tillgängliga efter att sändningen är bokad. Notera att det är avsändarens ansvar att dokumentet är korrekt ifyllda och blir överlämnade till chauffören.

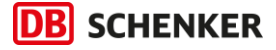

#### <span id="page-7-0"></span>2.3. Kontrollera ifyllda uppgifter och bekräfta

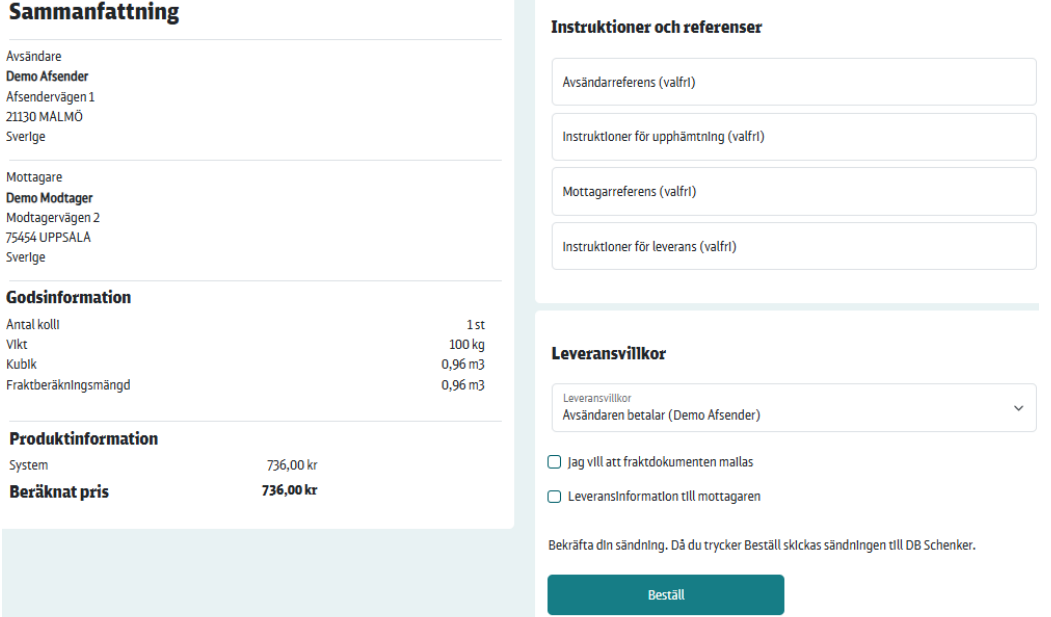

- På höger sida kan du se en sammanfattning av dina inmatade uppgifter, om det är någon information som inte stämmer, kan du enkelt klicka på Adresser eller Godsinformation högst upp på sidan och gå tillbaka och korrigera.
- Du har möjlighet att lägga till avsändar- och mottagarreferenser. Om godset ska betalas av avsändaren kommer avsändarreferensen att visas på fraktfakturan.
- Lägg till instruktioner om det finns viktig information om upphämtning och leverans
- Under leveransvillkor måste fraktbetalaren anges. Observera! För exportförsändelser är det combiterms som ska anges/väljas
- Om du vill informera mottagaren om att godset är bokat och påväg, bocka i "Jag vill att spårningsdokumentet mailas". E-postmeddelandet innehåller även en spårningslänk.

#### <span id="page-7-1"></span>2.3.1. Skriva ut fraktdokument

Du kan välja att få en orderbekräftelse med länkar till frakthandlingar och spårning. Du kan också välja att skicka e-postmeddelandet till en annan e-postadress än din egen eller att "ladda ner fraktdokument".

Välj det utskriftsformat du använder: etikettskrivare eller vanlig A4-skrivare. Fraktsedeln, som bara behövs för gods, skrivs ut i A4-format.

Alla dina fraktdokument finns även sparade i "Mina sändningar" som du hittar i menyn längst upp till höger genom att klicka på ikonen **.** 

d Jag vill att fraktdokumenten mailas

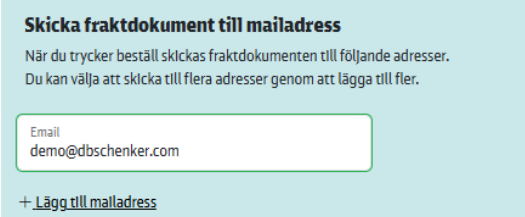

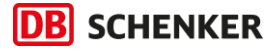

### <span id="page-8-0"></span>3. Inställningar

För att komma till Inställningar, klicka på ikonen **lä** längst upp till höger på sidan.

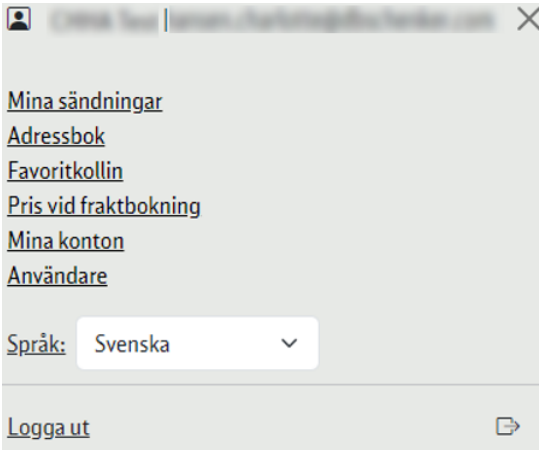

- Under **Mina sändningar** ser du dina tidigare boka sändningar. Du kan skriva ut fraktdokument och skapa mallar för att kunna boka likadana sändningar igen.
- Under **Adressbok** kan du välja att spara återkommande adresser för att slippa fylla i uppgifterna vid varje bokningstillfälle. Du kan även under en pågående bokning spara ner en adress till adressboken. Observera att du måste slutföra en bokning för att adressen ska sparas. Varje adress som sparas behöver namnges.
- Under **Favoritkollin** kan du skapa dina favoritkollin med mått och vikt så du slipper fylla i uppgifterna varje gång du ska boka.
- **Pris vid fraktbokning** Som avtalskund har du möjlighet att se vad alla dina inrikessändningar och utrikespaket preliminärt kommer att kosta enligt ditt avtal. För att koppla på funktionen behöver du göra en tilläggsbeställning genom att följa anvisningarna.
- Under **Mina konton** ser du vilka konton du har tillgång till, samt vilka andra konton som finns registrerade för ditt företag. Här kan du även begära åtkomst till de konton du inte har åtkomst till.
- I avsnittet **Användare** kan du se vilka som har tillgång till ditt konto samt bjuda in användare. Du kan även bjuda in användare som inte har samma epostdomän som kontots ägare har och användare kopplat till en allmän eposttjänst (gmail.com, hotmail.com etc.).

Har du fler funderingar? **[Kontakta oss](https://www.dbschenker.com/se-sv/om-oss/kundservice/kontakta-oss)** så hjälper vi dig!

### <span id="page-8-1"></span>Exempel: Fraktberäkning

Beroende på produkt visas olika val för fraktberäkningsmängd. För att undvika avgiftstillägg är det viktigt att du väljer och **fyller i antal flakmeter om höjden på sändningen överstiger 1,35 meter** eller **om både längden och bredden överstiger 1,2 meter**. Vi behöver informationen för att beräkna hur mycket annat gods som kan samlastas samt för att föreslå rätt produkter för dig i bokningsgränssnittet.

Fullständig beskrivning av hur vi räknar ut fraktgrundande vikt finner du i **[Kom igång-guiden](https://www.dbschenker.com/resource/blob/612050/26efd05336c8996938c307521ae26d21/kom-ig%C3%A5ng-guide-data.pdf)**. För att se ditt avtalspris använder du vår prisguide, **[ladda ner den här](https://www.dbschenker.com/resource/blob/458810/58c56a1ab8596842ec44e042ca5731fa/-pristjanst-data.pdf)**

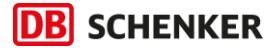

## <span id="page-9-0"></span>Exempel: Frakthandlingar

I vårt bokningsexempel är det två kollin som bokats. Etiketterna har samma sändnings-ID, men varje kolli har ett unikt kolli-ID. Du spårar hela sändningen genom att söka på sändnings-ID eller ett enskilt kolli genom att söka på kolli-ID.

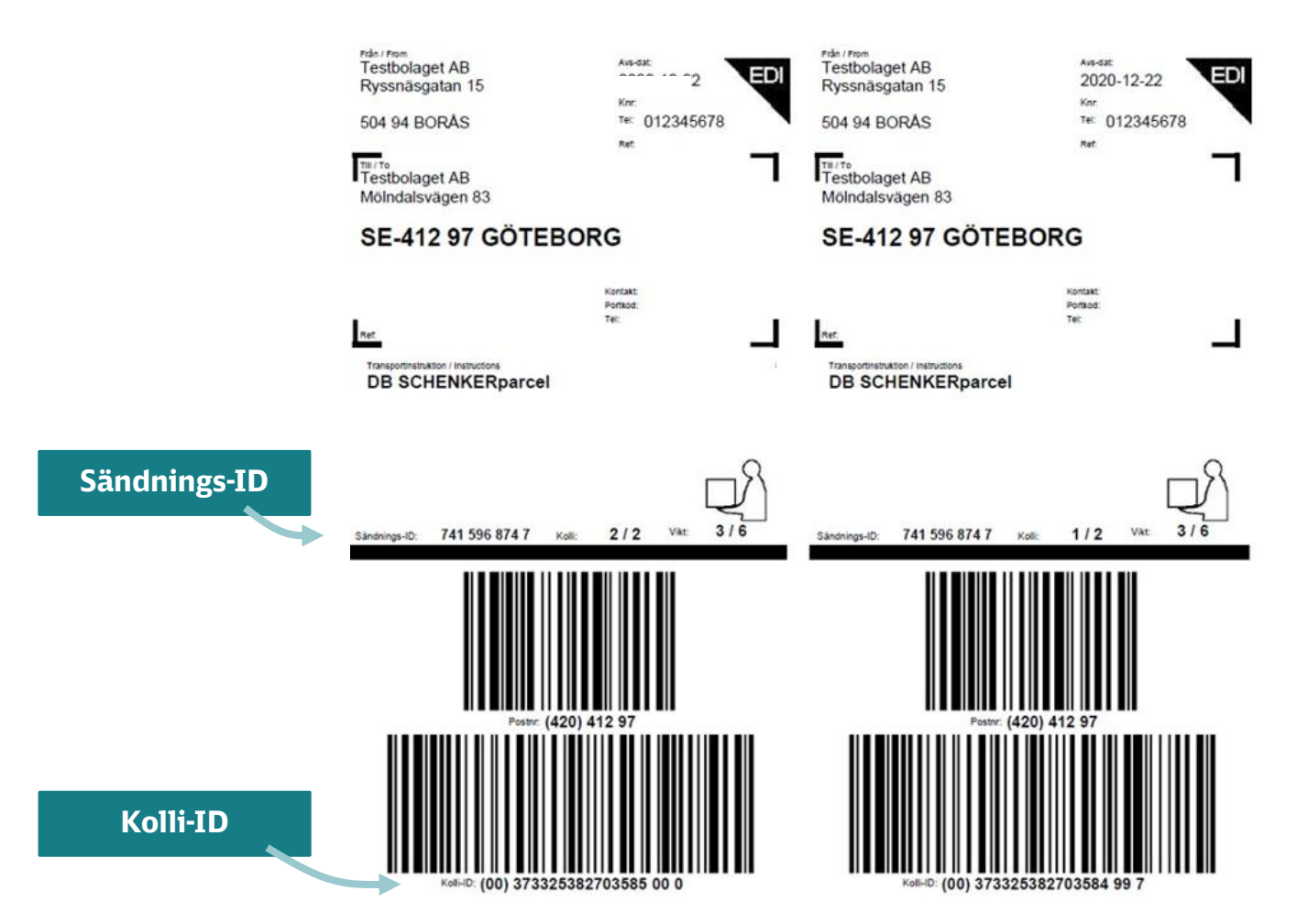

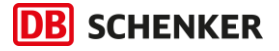

#### **Skriv ut frakthandlingar**

*Du behöver: skrivare*

## **Paket Gods**

- 1. Skriv ut en etikett per kolli i sändningen.
- 2. Fäst etiketten väl synlig på paketet. Se till att inte tejpa över streckkoden.
- 1. Skriv ut etiketterna.
- 2. Skriv ut fraktsedeln (den kommer i fyra ex).
	- a. Behåll själv avsändarens blad, alltså sista sidan.
	- b. Se till att chauffören kvitterar ditt blad. Det blir ditt kvitto på vem som har hämtat.
	- c. Övriga tre exemplar överlämnas till chauffören vid upphämtning.
- 3. Fäst etiketterna väl synliga på varje kolli.

#### **Bra att veta!**

– **Hur gör jag en avbokning?**

Avbokning sker genom att du chattar med Betty eller kontaktar bokningen på ditt närmaste kontor. Kontaktuppgifter hittar du på **[dbschenker.se](https://www.dbschenker.com/se-sv/om-oss/kundservice/kontakta-oss)**.

#### – **Kan jag ändra en bokning efter att den är skickad?**

Är ni fraktbetalare för sändningen kan ni göra en ändring på ordern. Ändringen gör ni genom att kontakta oss eller chatta med **[Betty](https://www.dbschenker.com/se-sv/foretag/kontakta-oss?active-chat)**. Tänk på att ändring på ordern medför en kostnad, se våra **[transportvillkor](https://www.dbschenker.com/se-sv/meta/villkor-ansvar)** för mer information.

#### – **Var kan jag se status på mina bokade transporter?**

Som avtalskund kan du se status på alla dina sändningar i vår kundportal **[DB Schenker | connect](https://auth.dbschenker.com/as/authorization.oauth2?response_type=code&client_id=eforwarder&scope=openid&state=eyJzIjoiRlpLdEJVYTVfQ2t2azhmR251TWNkcXVIZ1pFQTBqamRPcFBBOURLNjB3bz0iLCJ1IjoiL2FwcC9kYXNoYm9hcmQiLCJpc20iOmZhbHNlfQ%3D%3D&redirect_uri=https://www.dbschenker.com/nges-portal/api/login/oauth2/code/login_eforwarder&nonce=C2DTzDFVR3EMUXHDbs2mB1XHgdovIDCKH1pHWGX5u6g&kc_locale=sv&acr_values=Basic)**. I Tracking kan du söka enstaka sändningar eller flera samtidigt med olika urvalsmöjligheter. Inloggning krävs.

Det finns även en enklare Tracking på vår hemsida som inte kräver någon inloggning. **[Tracking på vår hemsida](https://www.dbschenker.com/app/tracking-public/?language_region=sv-SE_SE)**

#### <span id="page-10-0"></span>Tullhantering när du skickar till länder utanför EU

Tycker du att tullfrågor är krångliga? Vi hjälper dig med allt från enkla förtullningar till omfattande anläggningsförtullningar, branschspecifika behov och licensansökningar. Tänk på att vi behöver en tullfullmakt från dig, vilket finns att ladda ner på hemsidan (länk nedan).

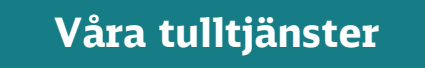

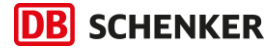

## **Viktig information**

**[Kontrollera och sök EORI-nummer](https://www.tullverket.se/eori.4.6ac2c843157b7beb007364.html) [Styrkande handlingar](https://www.tullverket.se/sv/foretag/exporteravaror/deklareravarorvidexport/styrkandehandlingarvidexport.4.78aa922815794d801e25e3.html) [Hur](https://www.tullverket.se/foretag/ansokochdeklarera/etjansterforforetag/systemetfortullbeslutcds/ansokomtillstandisystemetfortullbeslut.4.4481397d16411b864658c1.html) man söker tillstånd hos Tullverket [Fakturadeklaration](https://www.tullverket.se/sv/foretag/exporteravaror/frihandelvidexport/intygvidexport/fakturadeklarationursprungsdeklarationochursprungsforsakran.4.792224361590183a4d3397d.html)**

## **Kontakta kundservice**

Önskar du hjälp är du alltid välkommen att ringa, mejla, använda frågor och svar eller chatta med vår digitala medhjälpare Betty!

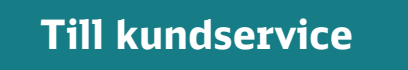